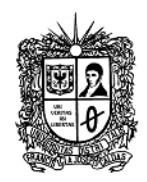

#### **MANUAL PARA AUTORES**

Este manual presenta una descripción corta de los procedimientos que debe realizarse para enviar un documento a la revista.

### *PASO 1. INSCRIPCIÓN DE AUTOR*

Para iniciar el envió de un artículo, el autor (es) debe registrarse a la revista.

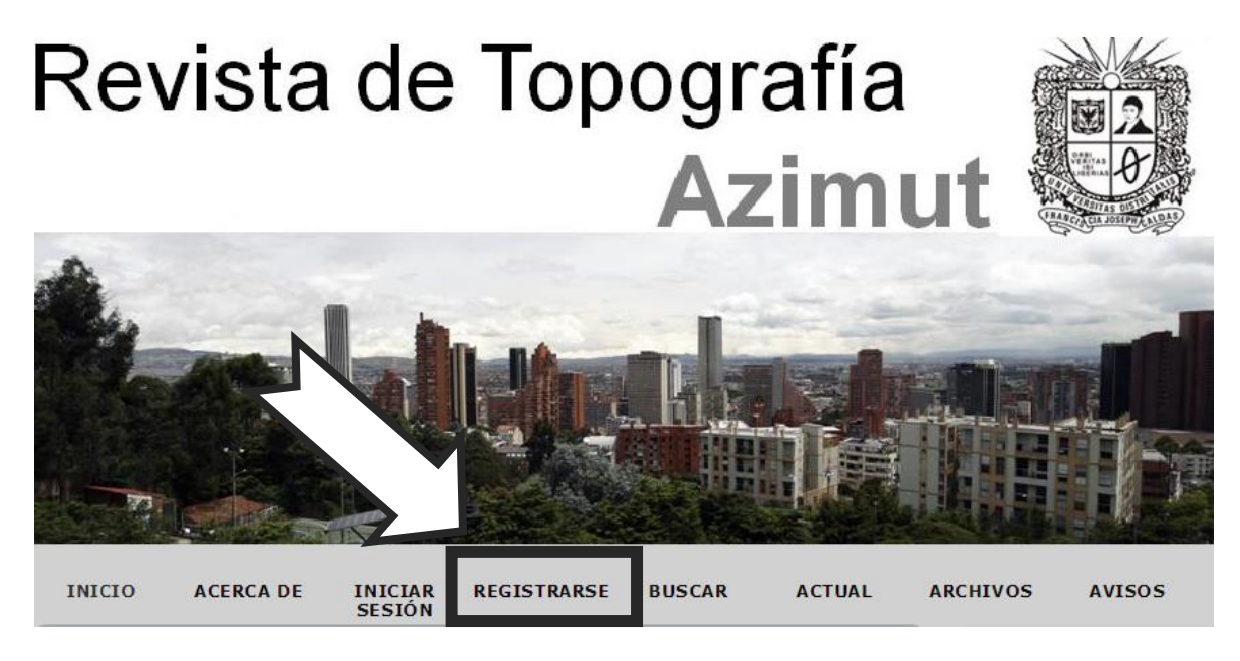

Aparecerá un formulario, el cual debe ser llenado por completo, el autor debe registrar sus datos personales, nombre de usuario, contraseña y correo (preferiblemente institucional).

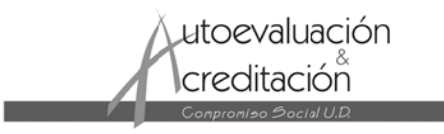

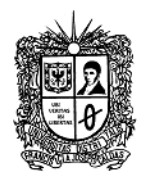

# Registrarse

Rellene el formulario para registrarse en la revista.

Haga clic aquí si ya está registrado/a en esta u otra revista de este sitio web.

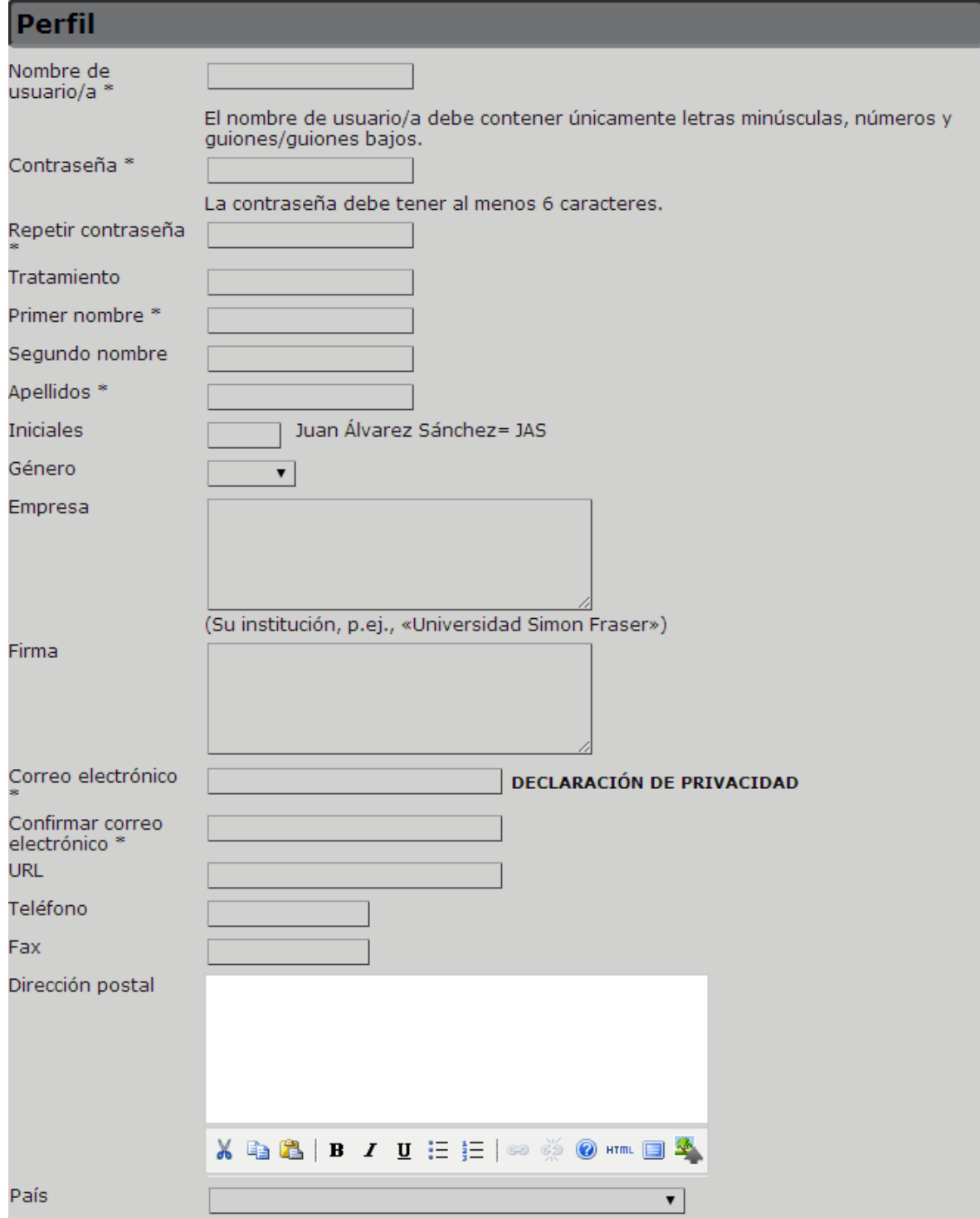

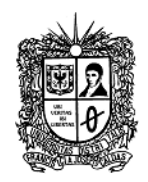

El resumen bibliográfico debe ser corto y debe estar de acuerdo al formato establecido por la revista.

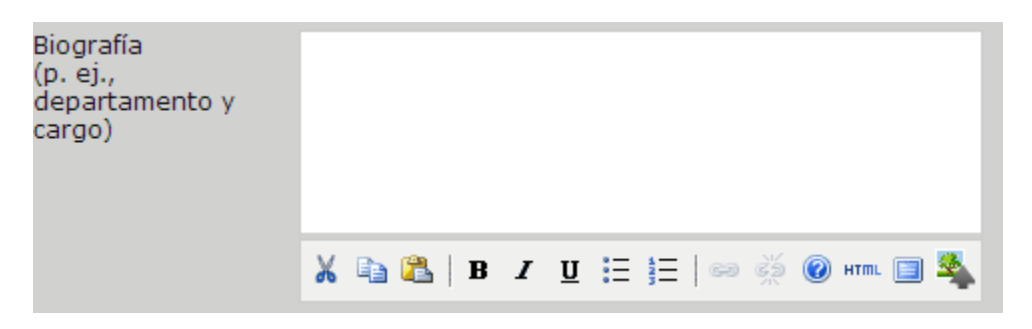

*Nombre Completo, Pregrado, Posgrado, Filiación completa, Ciudad, País.*

*Si desea agregar otro tipo de información colocarla antes de la ciudad lo más breve posible.*

Por último es importante seleccionar en **registrarse como:** "Autor/a" para que la plataforma habilite el perfil de autor.

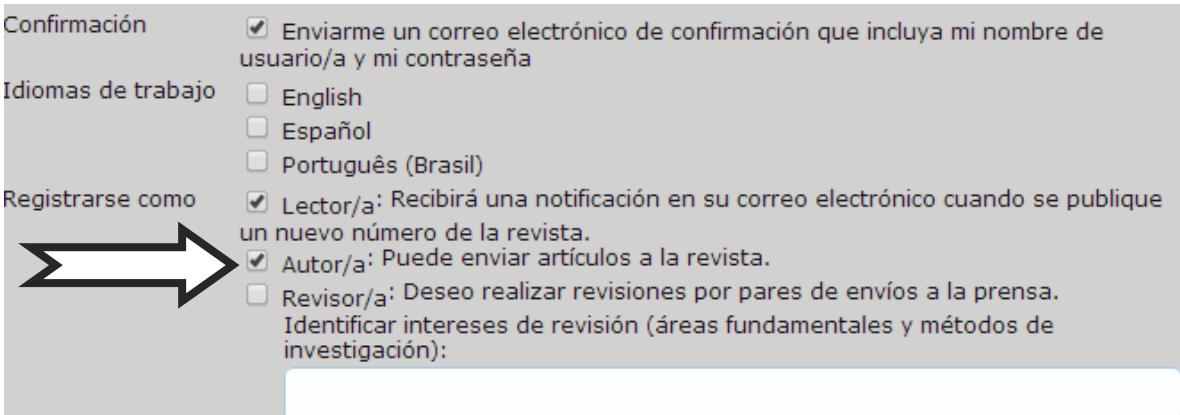

Para confirmar el envió del formulario se selecciona **registrarse** que se encuentra al final del documento

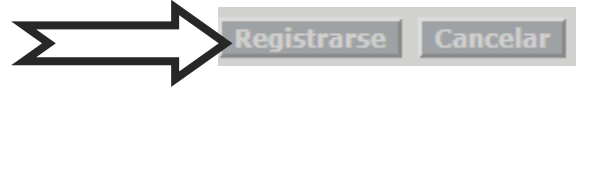

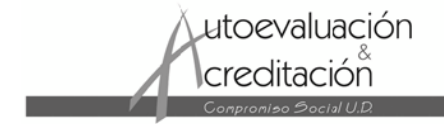

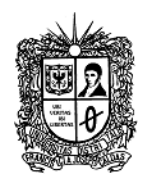

### *PASO 2. INGRESO A LA PLATAFORMA*

Para ingresar a la plataforma el autor debe identificarse con su nombre de usuario y contraseña. (El registro para obtener el nombre de usuario y contraseña se describe en el paso 1)

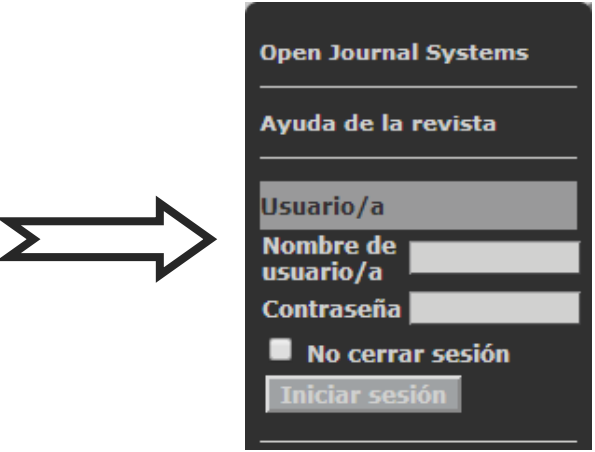

*Si el usuario y contraseña son correctos, la plataforma identifica al autor y genera una nueva ventana "AREA PERSONAL"*

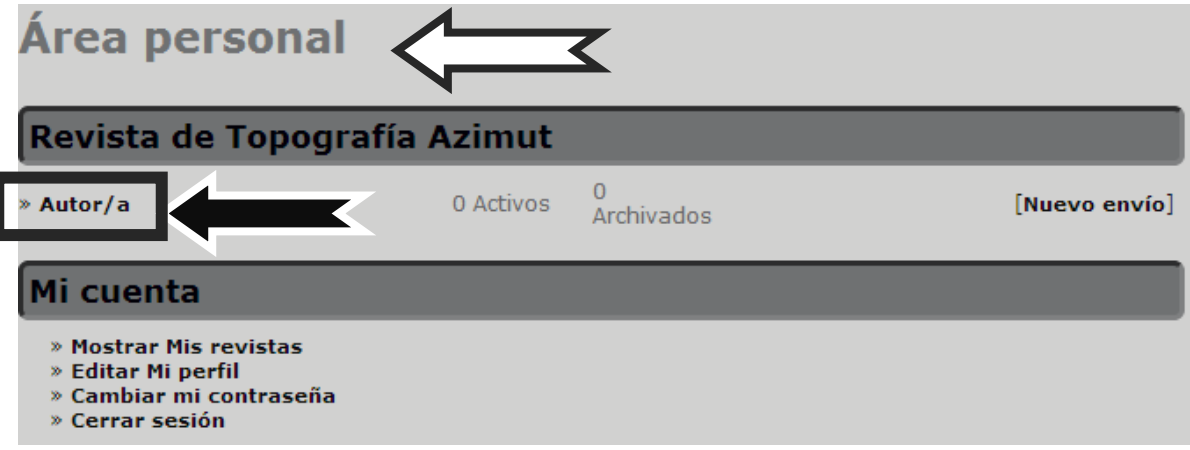

Luego se debe dar clic en "Autor/a".

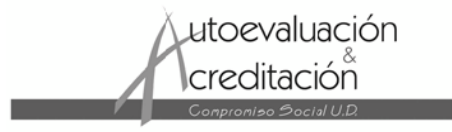

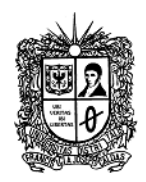

#### *PASO 3. COMENZAR UN NUEVO ENVIÓ*

Para enviar un artículo a la revista UD y la Geomática el autor(es) debe estar registrado (Paso 1) y se debe identificar en la plataforma (Paso 2).

Aparecerá una ventana llamada "Envíos Activos", y en la parte "Empezar un nuevo envío" se selecciona la opción HAGA CLIC AQUÍ.

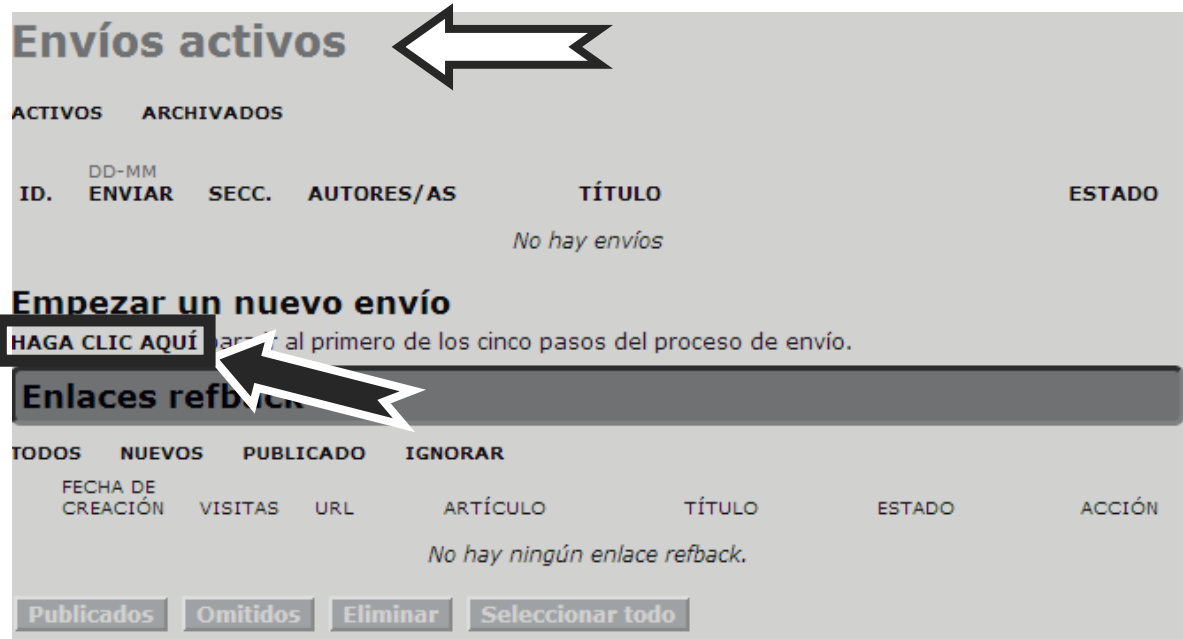

El envío del artículo se realiza en 5 pasos:

#### **1. Comenzar el envío.**

El primer paso sirve para asegurarse de que el autor comprende las reglas de la revista en cuanto al envío de artículos. Si necesita ayuda contacte a apoyo técnico (los datos aparecen en la parte superior de la pagina)

# Paso 1. Empezar el envío

1. EMPEZAR 2. CARGAR EL ENVÍO 3. INTRODUCIR LOS METADATOS 4. CARGAR LOS ARCHIVOS COMPLEMENTARIOS 5. CONFIRMACIÓN

¿Necesita ayuda? Póngase en contacto con Camilo Angulo para recibir asistencia.

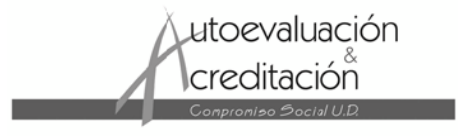

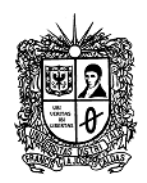

El autor deberá verificar y marcar cada uno de los puntos que aparecen en la lista de comprobación.

#### Lista de comprobación del envío

Marque los siguientes elementos para indicar que este envío está preparado para que la revista lo considere (más abajo se pueden añadir comentarios al editor/a).

- La petición no ha sido publicada previamente, ni se ha presentado a otra revista (o se ha proporcionado una explicación en Comentarios al editor).
- El fichero enviado está en formato OpenOffice, Microsoft Word, RTF, o WordPerfect.
- Se han añadido direcciones web para las referencias donde ha sido posible.
- El texto tiene interlineado simple; el tamaño de fuente es 12 puntos; se usa cursiva en vez de subrayado (exceptuando las direcciones URL); y todas las ilustraciones, figuras y tablas están dentro del texto en el sitio que les corresponde y no al final del todo.
- El texto cumple con los requisitos bibliográficos y de estilo indicados en las Normas para autoras/es, que se pueden encontrar en Acerca de la revista.
- Si esta enviando a una sección de la revista que se revisa por pares, tiene que asegurase que las instrucciones en Asegurando de una revisión a ciegas) han sido seguidas.

Revista de Topografía AZIMUT is licensed under a Creative Commons Reconocimiento-NoComercial-SinObraDerivada 2.5 Colombia License.

El autor podrá añadir observaciones que serán visibles para el editor.

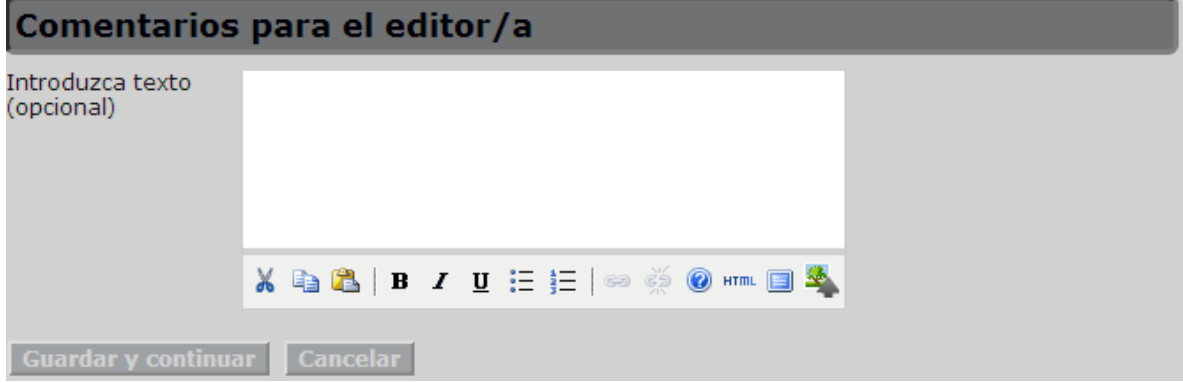

Por último se procederá al siguiente paso pulsando el botón "**Guardar y continuar**".

#### **2. Cargar el envío**

El segundo paso permite subir el archivo del artículo; para esto:

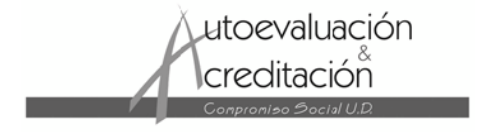

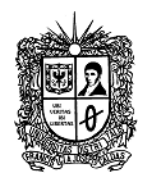

- Pulse en "Seleccionar archivo" a fin de ubicar el documento en el disco duro de su equipo.
- Ubique y seleccione el archivo que desea enviar.
- Pulse en Abrir dentro de la ventana de selección de archivos; aparecerá el nombre del documento en la pagina.
- Pulse en "Cargar" para que una copia del archivo se transfiera de su equipo al sitio web de la revista.

### Paso 2. Cargar el envío

1. EMPEZAR 2. CARGAR EL ENVÍO 3. INTRODUCIR LOS METADATOS 4. CARGAR LOS ARCHIVOS COMPLEMENTARIOS 5. CONFIRMACIÓN

Para cargar un manuscrito en esta revista, siga los siguientes pasos.

- 1. En esta página, seleccione Examinar y se abrirá una ventana de Seleccionar archivo para poder localizarlo en su disco duro.
- 2. Localice el archivo que quiere enviar y selecciónelo.
- 3. Al pulsar Abrir en la ventana de Seleccionar archivo aparecerá su nombre en esta página.
- 4. Al pulsar Cargar en esta página se cargará el archivo desde el ordenador al sitio web de la revista y se renombrará según las convenciones de la revista.
- 5. Una vez cargado el archivo, haga clic en Guardar y continuar, situado en la parte inferior de la página.

¿Necesita ayuda? Póngase en contacto con Camilo Angulo para recibir asistencia.

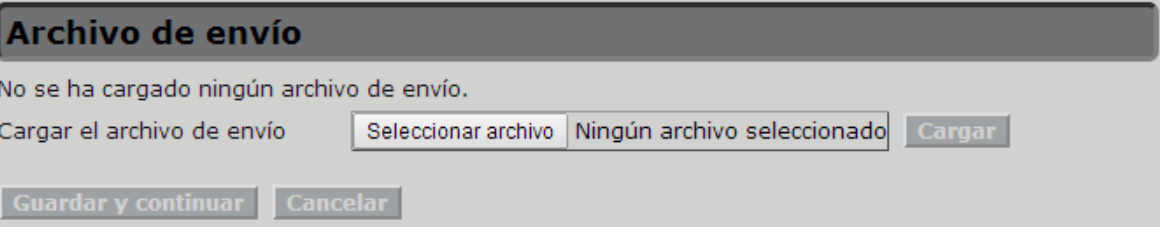

#### Una vez cargado el artículo, pulse en Guardar y continuar.

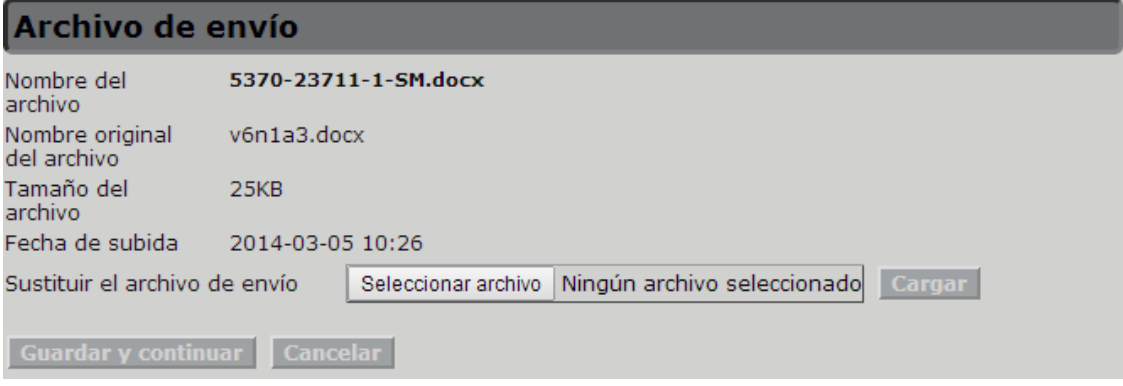

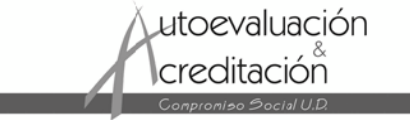

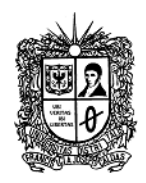

#### **3. Introducir los metadatos del envío**

El tercer paso del proceso de envío sirve para que el autor envié todos los metadatos del caso. La primera sección de metadatos se refiere al autor. En este punto su información personal aparece automáticamente. De ser necesario, en esta parte habrá de agregar cualquier información adicional si se requiere.

## Paso 3. Introducir los metadatos del envío

1. EMPEZAR 2. CARGAR EL ENVÍO 3. INTRODUCIR LOS METADATOS 4. CARGAR LOS ARCHIVOS COMPLEMENTARIOS 5. CONFIRMACIÓN

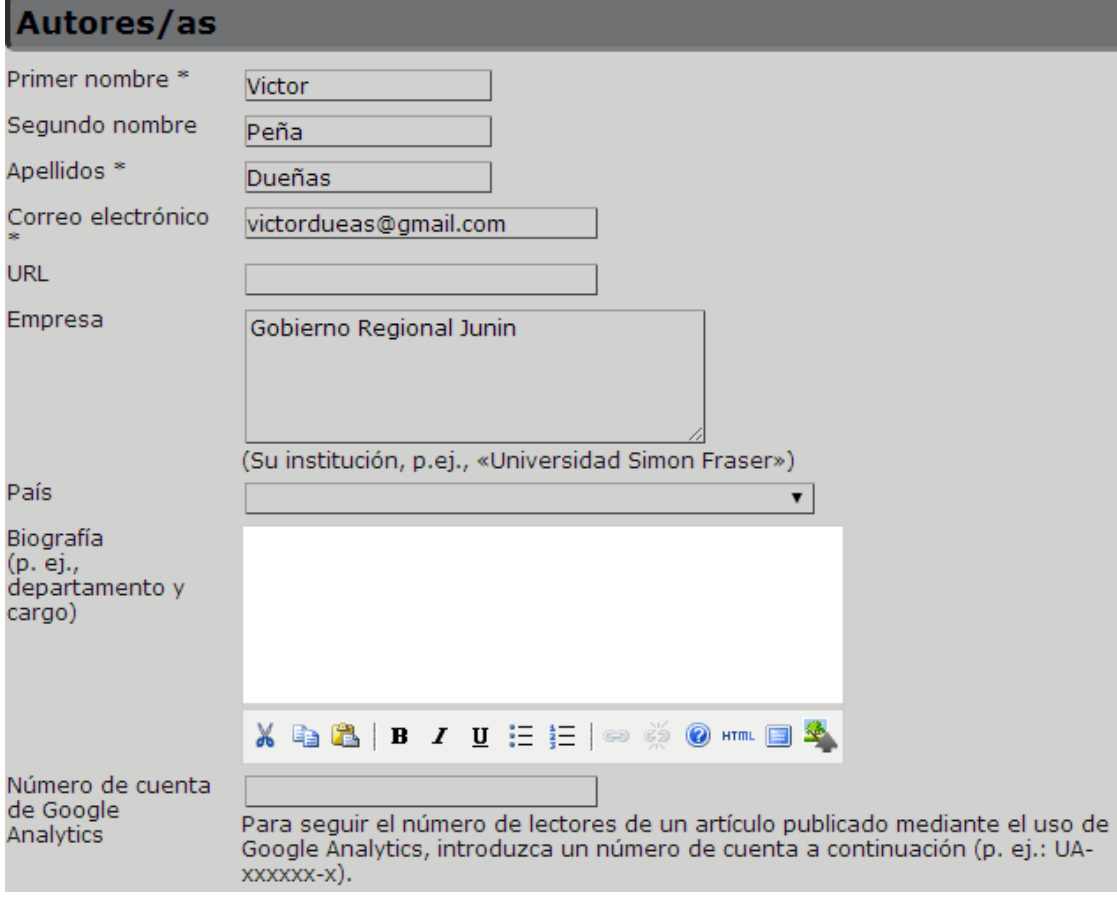

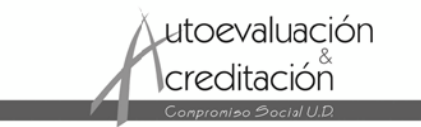

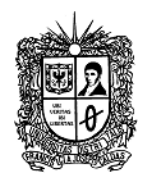

Si el artículo tiene varios autores agregue sus datos con el botón Añadir autor. También puede modificar el orden de la lista de autores, identificar a uno de ellos como persona de contacto, y borrar autores agregados por error, es importante que registre todos los autores del artículo.

Añadir autor/a

A continuación, en la parte Titulo y resumen, escriba el titulo (Primera letra en mayúscula y las demás en minúscula) y el resumen del artículo,

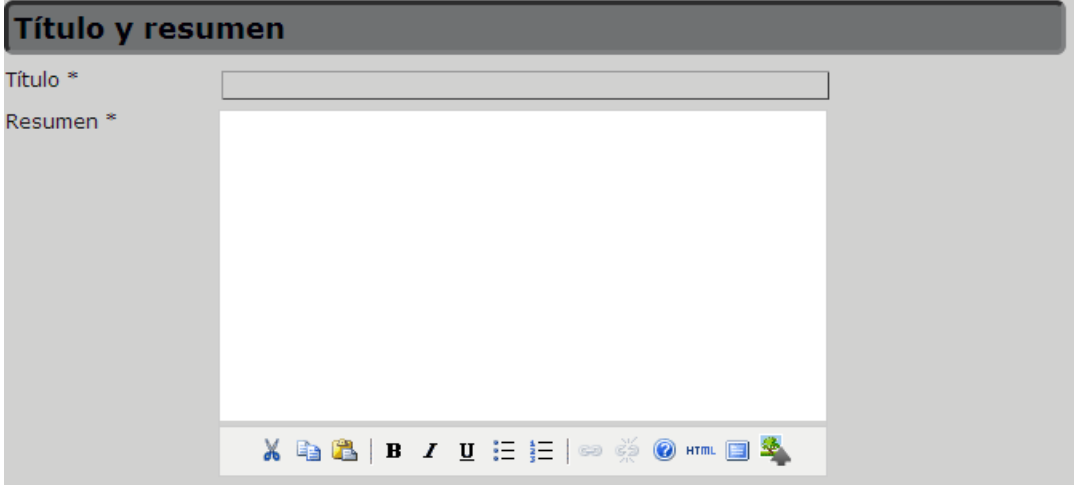

en la sección indexación registre las palabras claves de su escrito y el idioma de las mismas,

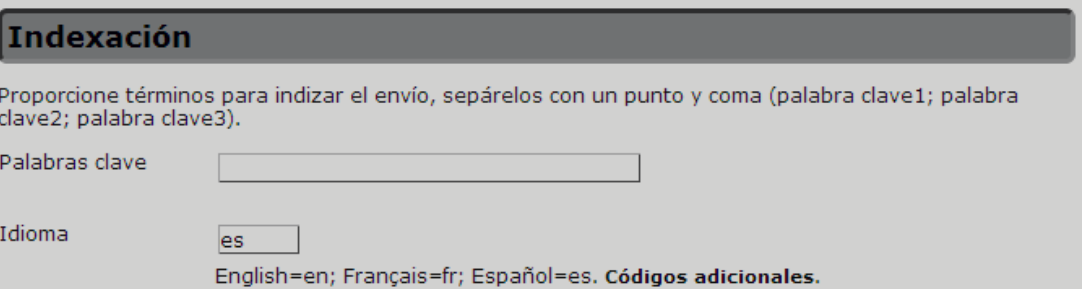

en instituciones colaboradoras, si su artículo fue apoyado, relacione el nombre de las entidades correspondientes,

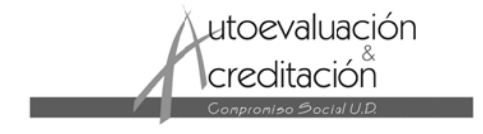

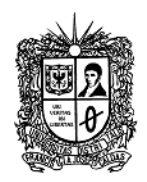

#### Instituciones colaboradoras

Mencione las instituciones que proporcionaron fondos o apoyo para el trabajo presentado en este envío.

Agencias

por último registre las referencias de su artículo.

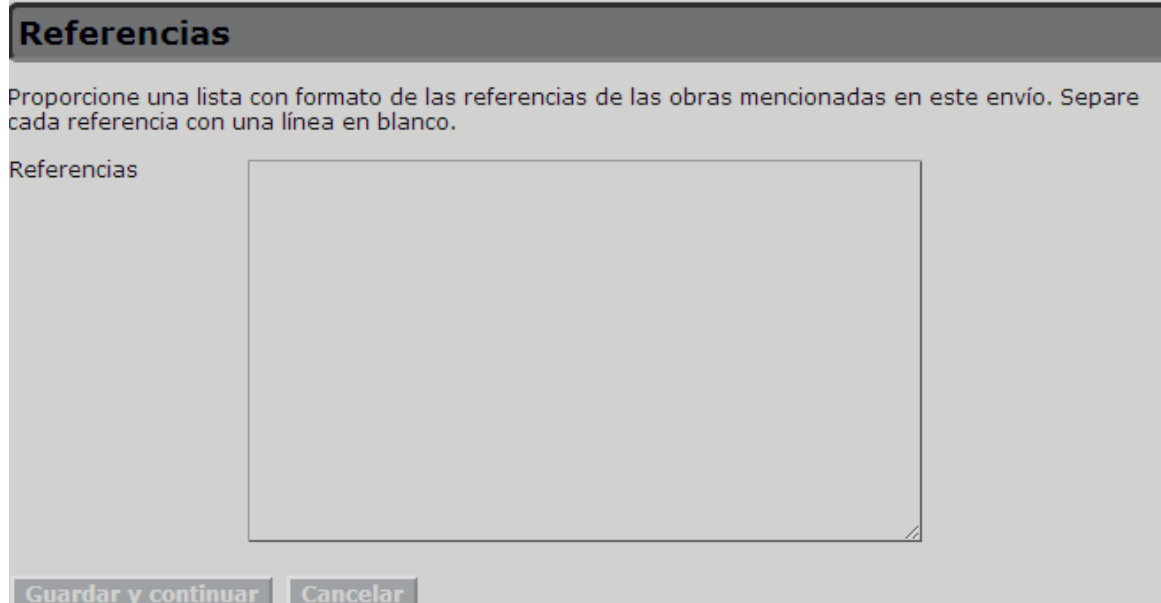

Pulse en el botón **"Guardar y continuar"** para proceder al cuarto paso.

#### **4. Cargar los archivos complementarios**

Este paso es opcional. Si tiene archivos complementarios, como instrumentos de investigación, conjuntos de datos, etc.; añádalos aquí. Estos archivos también son indexados por cada autor, se identifica la relación con el envío y la propiedad de los archivos. Los archivos complementarios pueden cargarse en cualquier formato y se ponen a disposición de los lectores en su formato original.

Ubique y seleccione el archivo que desea enviar.

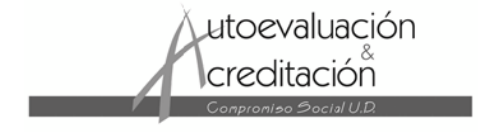

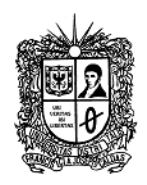

- Pulse en seleccionar archivos; aparecerá el nombre del documento en la pagina.
- Pulse en cargar para que una copia del archivo se transfiera de su equipo al sitio web de la revista, y cambie de nombre conforme a los convencionalismos acordados por el Consejo Editorial.
- Una vez cargados el artículo, pulse en **"Guardar y continuar".**

### Paso 4. Cargar los archivos complementarios

1. EMPEZAR 2. CARGAR EL ENVÍO 3. INTRODUCIR LOS METADATOS 4. CARGAR LOS ARCHIVOS **COMPLEMENTARIOS 5. CONFIRMACIÓN** 

Este paso opcional permite cargar archivos complementarios al envío. Estos archivos, que pueden estar en cualquier formato, pueden incluir (a) instrumentos de la investigación, (b) conjuntos de datos, que deben cumplir las condiciones de la revisión ética en la investigación del estudio, (c) fuentes que de otro modo no estarían disponibles para los lectores/as, (d) figuras y tablas que no se puedan integrar en el texto u otros materiales que se añadan a la contribución de la obra.

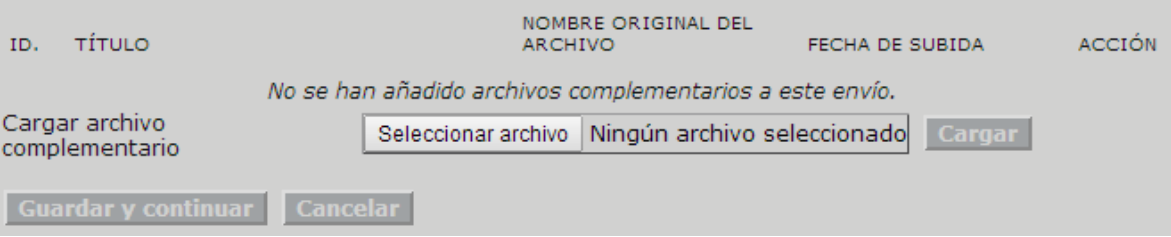

Aparecerá una ventana para subir los metadatos del archivo complementario seleccionado.

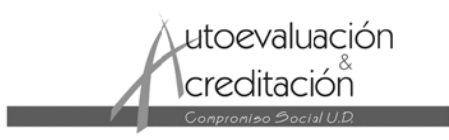

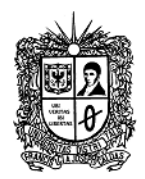

## Paso 4a. Añadir un archivo complementario

1. EMPEZAR 2. CARGAR EL ENVÍO 3. INTRODUCIR LOS METADATOS 4. CARGAR LOS ARCHIVOS **COMPLEMENTARIOS 5. CONFIRMACIÓN** 

#### << Volver a Archivos complementarios

#### Metadatos de archivos complementarios

Para indizar el material complementario proporcione los siguientes metadatos del archivo complementario que ha cargado.

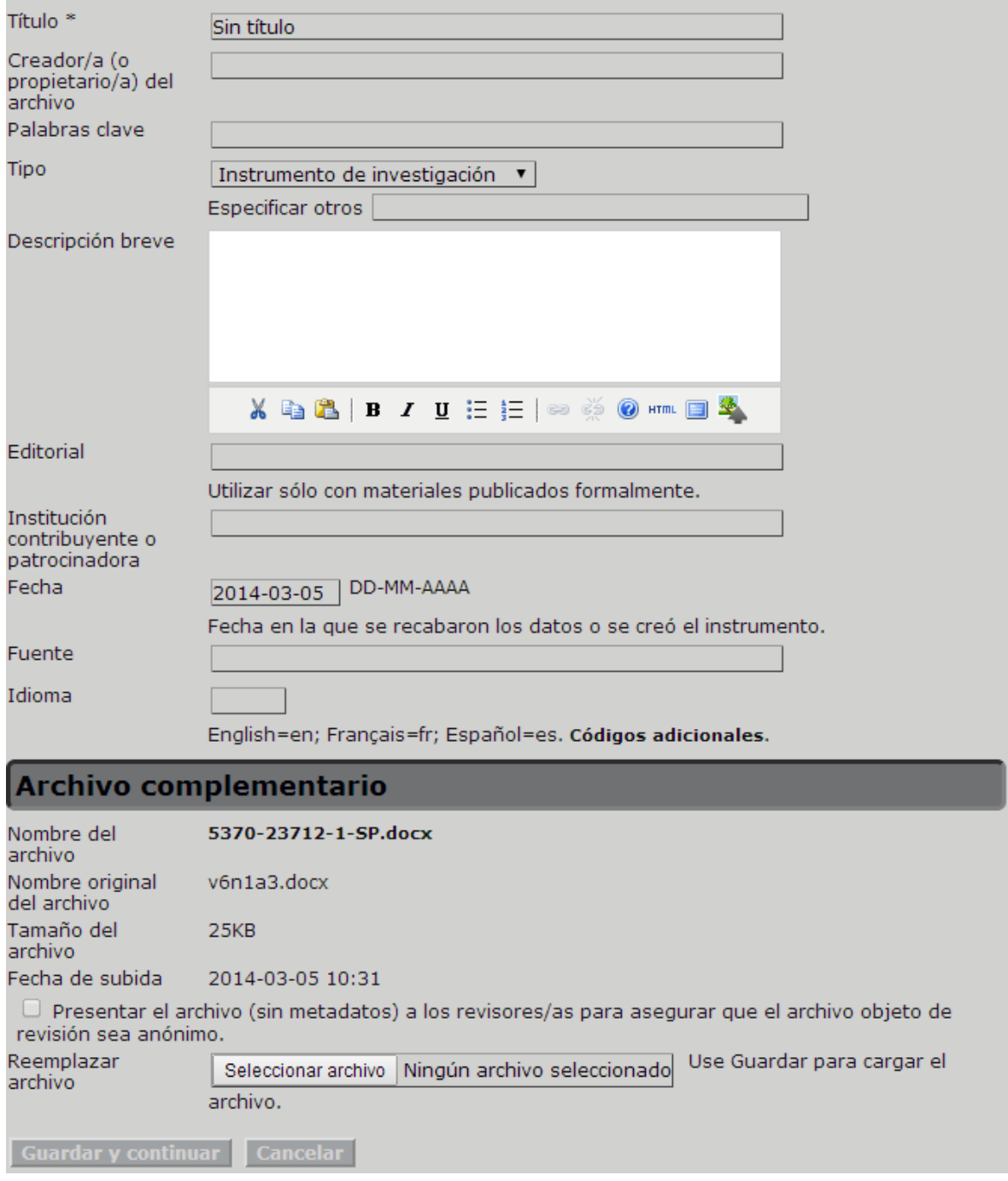

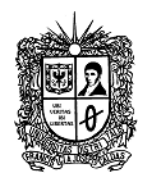

#### **5. Confirmar el envío**

Este último paso proporciona una síntesis del envío. Para terminar debe dar clic en el botón Finalizar envío.

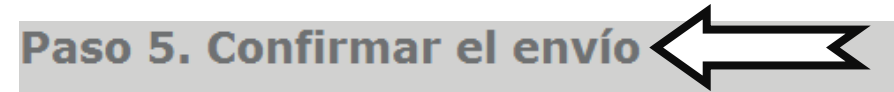

1. EMPEZAR 2. CARGAR EL ENVÍO 3. INTRODUCIR LOS METADATOS 4. CARGAR LOS ARCHIVOS COMPLEMENTARIOS 5. CONFIRMACIÓN

Para enviar su original a Revista de Topografía Azimut haga clic en Finalizar envío. El principal contacto del envío recibirá un acuse de recibo por correo electrónico y podrá ver el progreso del envío a través del proceso editorial iniciando sesión en el sitio web de la revista. Gracias por su interés por publicar en Revista de Topografía Azimut.

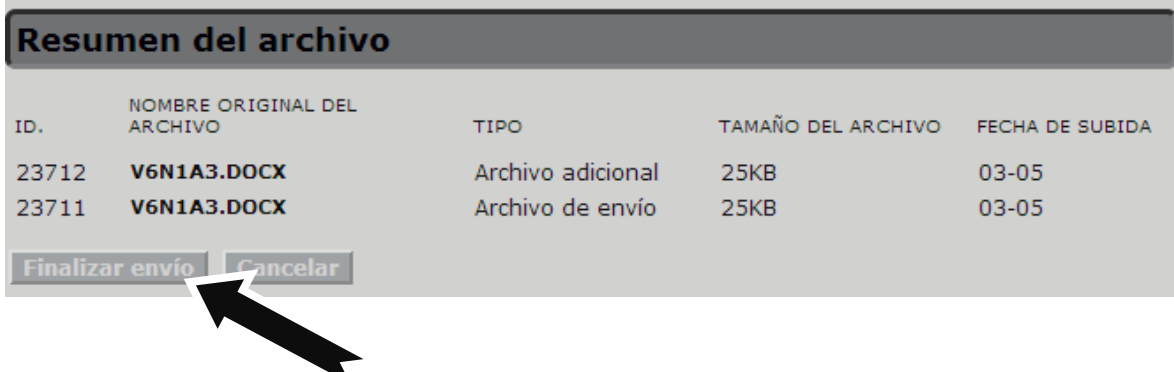

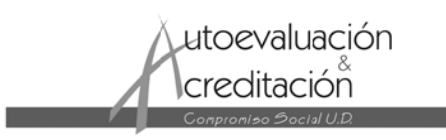